# **Outlook 2013 – Access and Manage Contacts**

Configure an IMAP email account in Outlook 2013

## Step 1: Create an email account

- i. Start Outlook.
- ii. On the **File** menu, choose the **Info** tab and click the **Add Account** button.

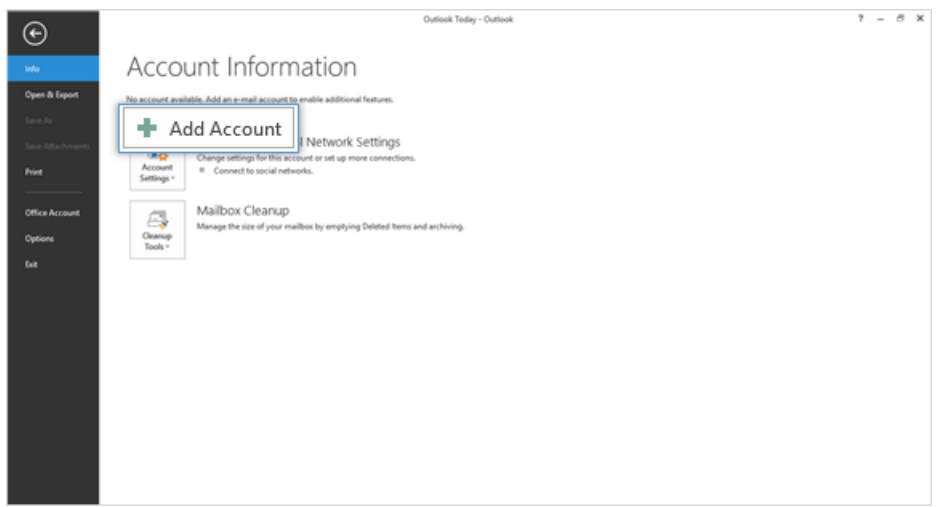

iii. Choose the **Manual setup or additional server types** option to provide custom settings. Click **Next** to continue.

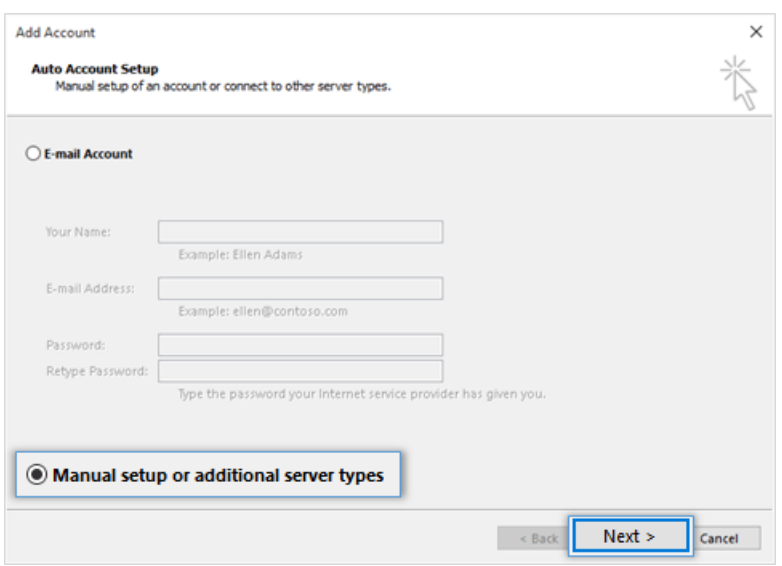

iv. Choose the **POP or IMAP** option as the type of account to be configured.

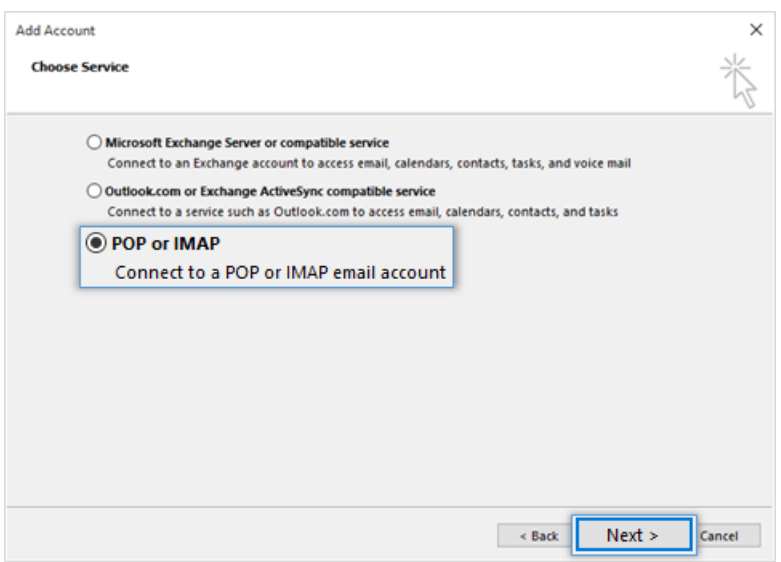

## Step 2: Provide Account Details

- i. In the **User Information** section, provide below details.
	- <sup>o</sup> In the Your Name box, enter your name exactly as you want it to appear to recipients.
	- In the **E-mail Address** box, type your e-mail address.
- ii. In the **Server Information** section,
	- Select **IMAP** for Account Type.
	- In the **Incoming mail server** box, type the name of your Server.
- iii. Don't know your server name? [Access](https://docs.mithi.com/home/faqs-on-baya-v3-web-client-in-skyconnect#how-to-access-help-to-configure-a-desktop-client-) the online help (https://docs.mithi.com/home/faqs-on-baya-v3-web[client-in-skyconnect#how-to-access-help-to-configure-a-desktop-client-\)](https://docs.mithi.com/home/faqs-on-baya-v3-web-client-in-skyconnect#how-to-access-help-to-configure-a-desktop-client-) to know the server settings required to configure your account.
	- In the **Outgoing mail server (SMTP)** box, type the name of your Outgoing/SMTP server.
- iv. In the **Logon Information** section,
	- In the **User Name** box, type your SkyConnect user id.
	- In the **Password** box, type your password associated with the account.
		- **Using Mithi SkyConnect trial account?**
		- Use the User Id received in the Welcome Mail and Password provided by the Mithi team.
	- o Drag the Mail to keep offline slider to the desired number of months or to All to synchronize all email messages..
- v. Click the **More** Settings button.

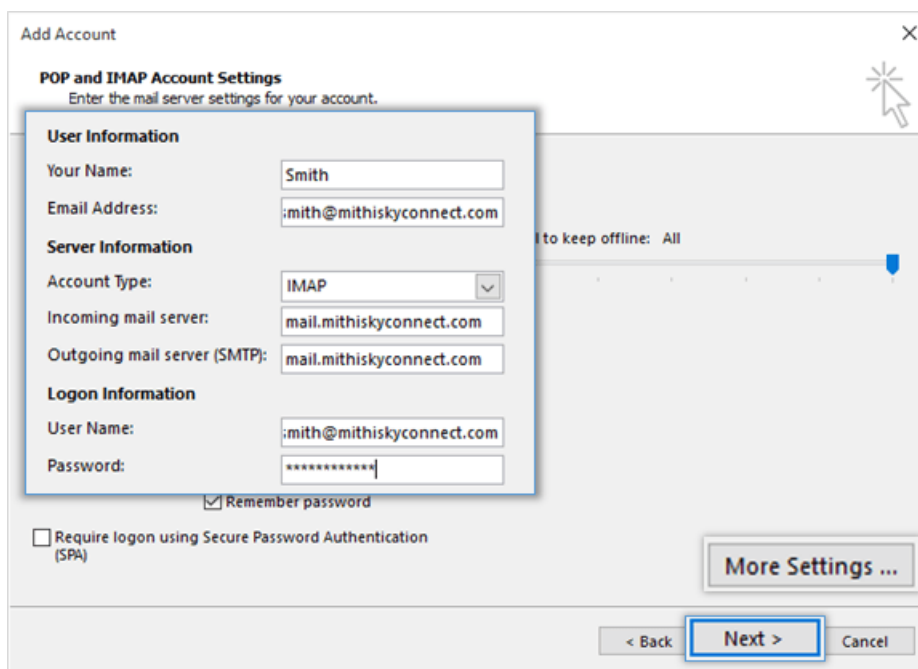

#### vi. Provide **Internet email settings**.

On the **General** tab, enter name of the account for your reference.

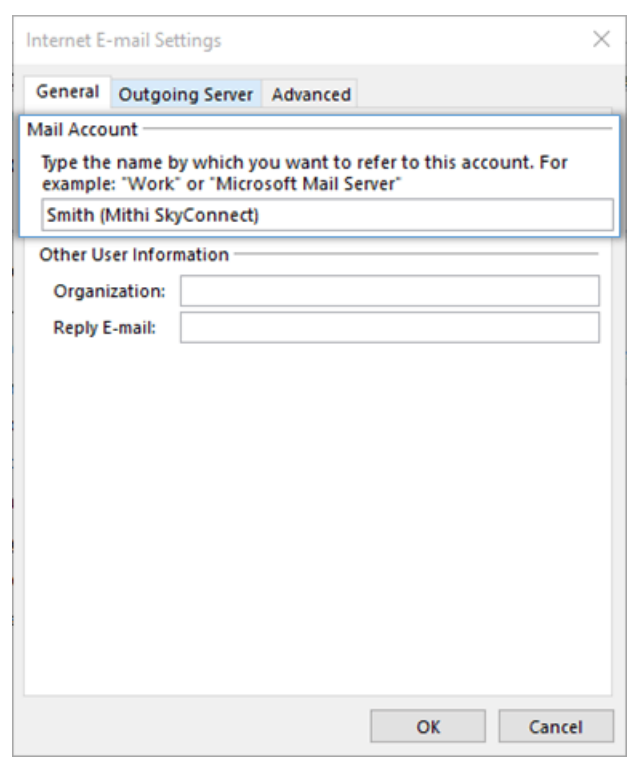

- Select the **Outgoing Server** tab.
- Enable the **SMTP authentication** by selecting the My outgoing server (SMTP) requires authentication check-box.
- Choose the option to Use the same settings as my incoming mail server.

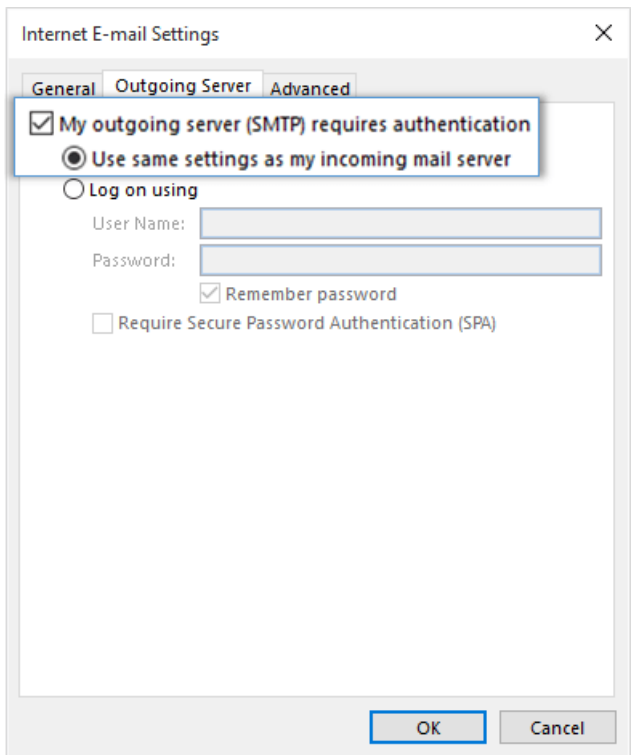

- Select the **Advanced** tab.
	- **Enter Server port numbers and their type of connection to the server as given below**
	- **Incoming Server (IMAP)**: 993
	- **Type of encrypted connection to the incoming server**: SSL
	- **Outgoing Server (SMTP)** : 465
	- **Type of encrypted connection to the outgoing server**: SSL
	- Set the **Root folder path** to **INBOX**
	- Select the option **Do not save the copies of sent items**
- Click **OK** to close the Internet Email Settings dialog box.
- On the **Account Setup** dialog box, click **Next** to proceed.
- o Outlook verifies the settings provided. On completing the tests successfully, Close the test status dialog box and click **Next** to continue.

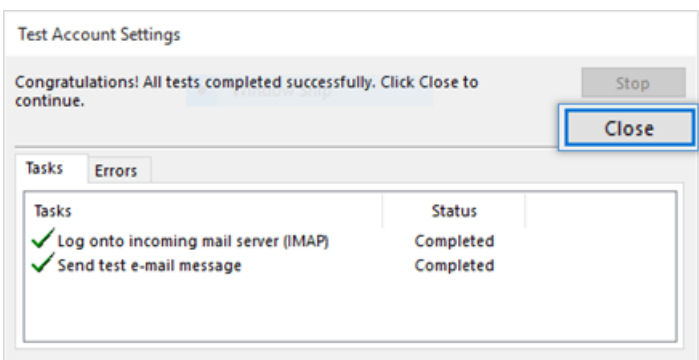

Click **Finish** to complete the setup.

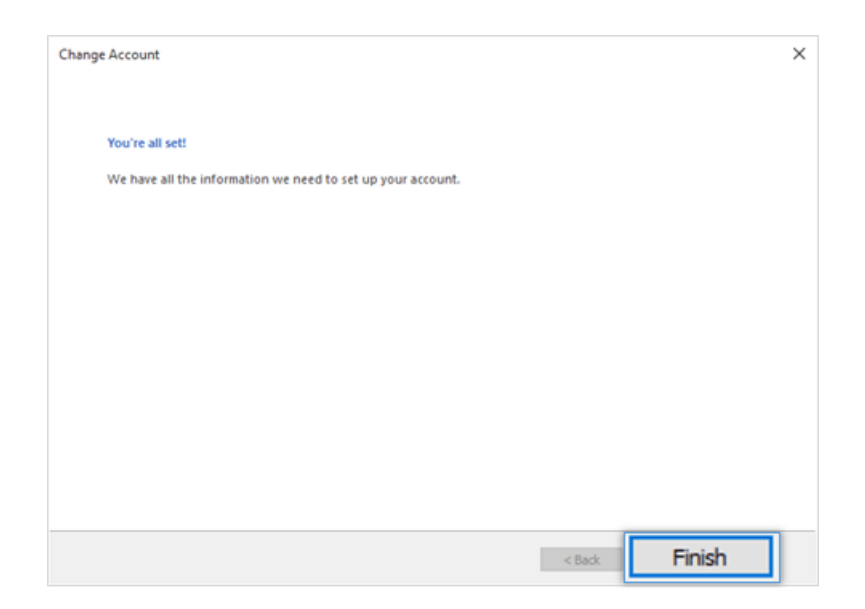

vii. Outlook configures your account and displays the Inbox folder which holds all the mail received to your mailbox. You can find a copy of an email sent in the Sent Items folder of the desktop client which syncs automatically on the server.

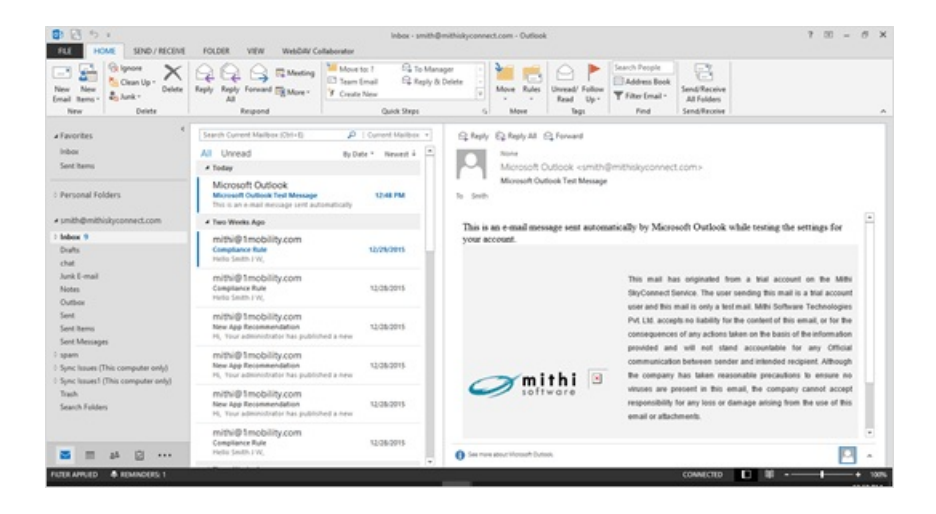

## Configure a POP email account in Outlook 2013

### Step 1: Create an email account

- i. Start Outlook.
- ii. On the **File** menu, choose the **Info** tab and click the **Add Account** button.

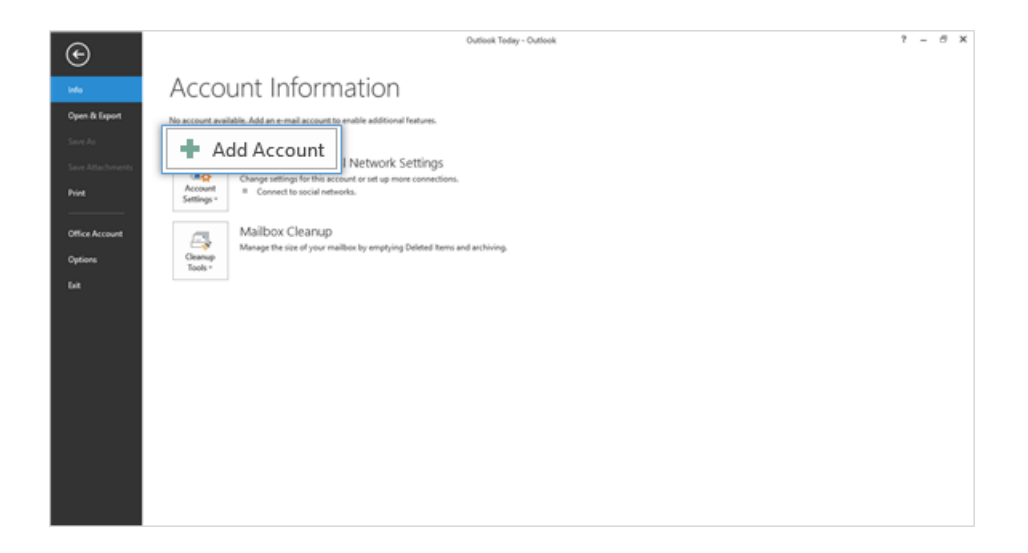

iii. Choose the **Manual setup or additional server types** option to provide custom settings. Click **Next** to continue.

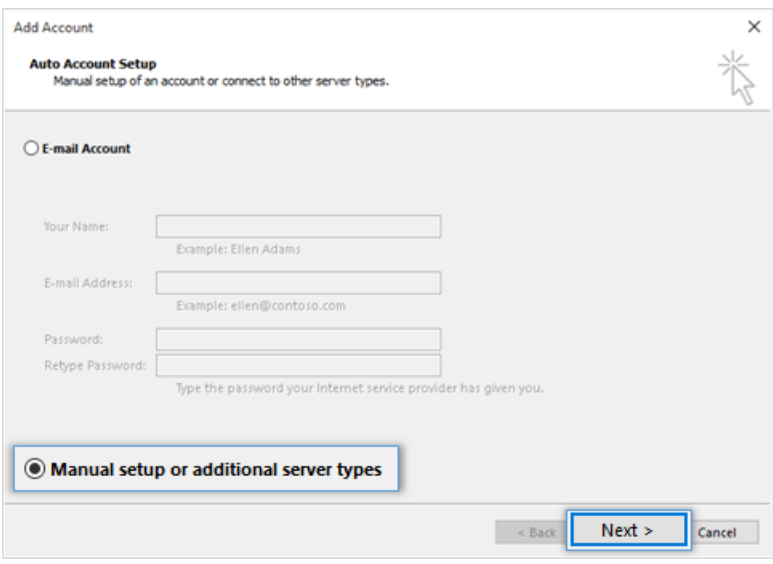

iv. Choose the **POP or IMAP** option as the type of account to be configured.

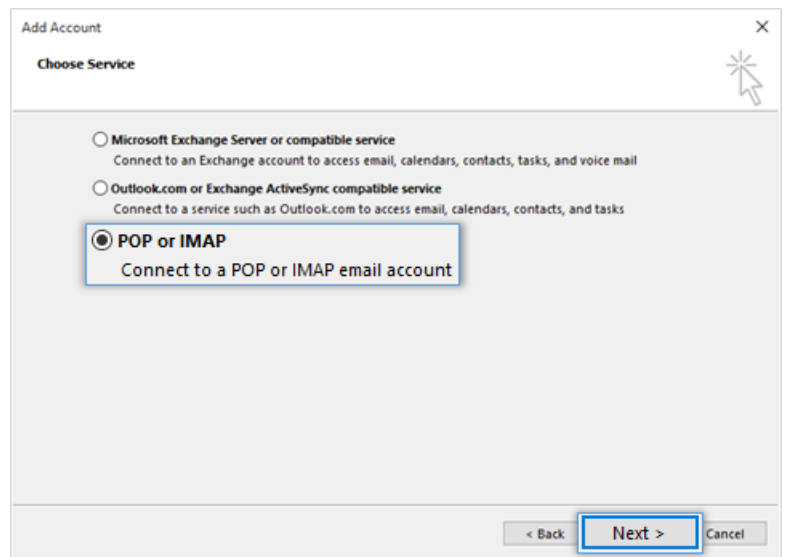

## Step 2: Provide Account Details

- i. In the **User Information** section, provide below details.
	- <sup>o</sup> In the Your Name box, enter your name exactly as you want it to appear to recipients.
	- In the **E-mail Address** box, type your e-mail address.
- ii. In the **Server Information** section,
	- Select **POP3** for Account Type.
	- In the **Incoming mail server** box, type the name of your Server.
	- In the **Outgoing mail server (SMTP)** box, type the name of your Outgoing/SMTP server.

Don't know your server name? [Access](https://docs.mithi.com/home/faqs-on-baya-v3-web-client-in-skyconnect#how-to-access-help-to-configure-a-desktop-client-) the online help (https://docs.mithi.com/home/faqs-on-baya-v3-web[client-in-skyconnect#how-to-access-help-to-configure-a-desktop-client-\)](https://docs.mithi.com/home/faqs-on-baya-v3-web-client-in-skyconnect#how-to-access-help-to-configure-a-desktop-client-) to know the server settings required to configure your account.

- iii. In the **Logon Information** section,
	- In the **User Name** box, type your SkyConnect user id.
	- In the **Password** box, type your password associated with the account.
		- **Using Mithi SkyConnect trial account?**
		- Use the User Id received in the Welcome Mail and Password provided by the Mithi team.
	- Drag the Mail to keep offline slider to the desired number of months or to All to synchronize all email messages..
- iv. Click the **More** Settings button.

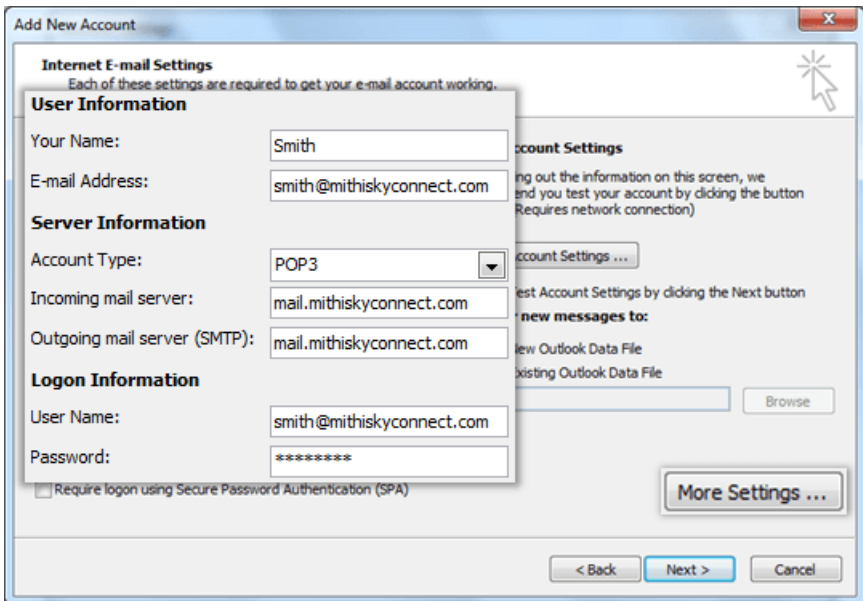

#### v. Provide **Internet email settings**.

On the **General** tab, enter name of the account for your reference.

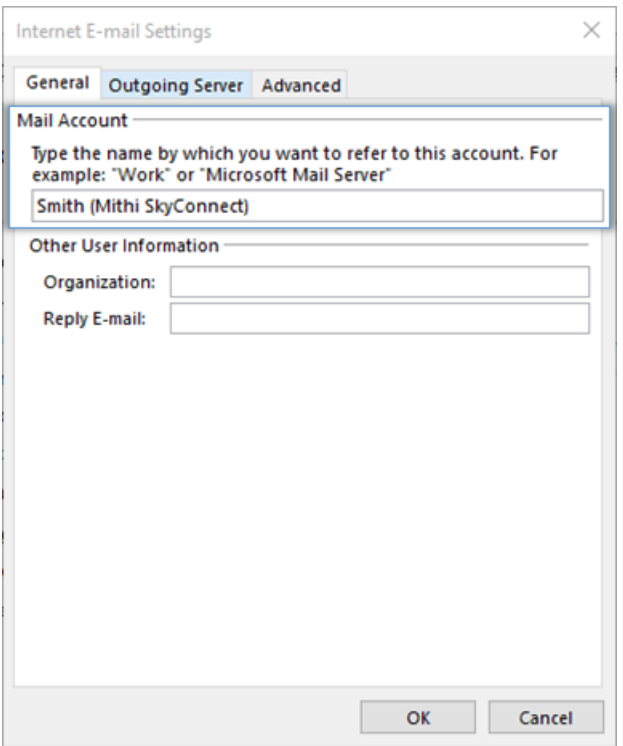

- Select the **Outgoing Server** tab.
- Enable the **SMTP authentication** by selecting the My outgoing server (SMTP) requires authentication check-box.
- $\circ$  Choose the option to Use the same settings as my incoming mail server.

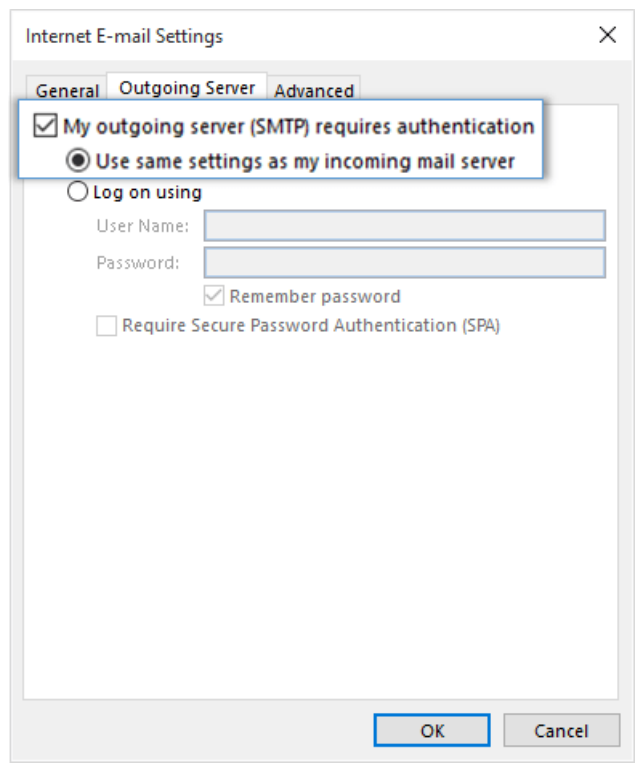

- <sup>o</sup> Select the Advanced tab.
	- **Enter Server port numbers and their type of connection to the server as given below**
	- **Incoming Server (POP3): 995**
- Type of encrypted connection to the incoming server: SSL
- Outgoing Server (SMTP) : **465**
- Type of encrypted connection to the outgoing server: SSL
- Click **OK** to close the Internet Email Settings dialog box.
- On the **Account Setup** dialog box, click **Next** to proceed.
- o Outlook verifies the settings provided. On completing the tests successfully, Close the test status dialog box and click **Next** to continue.

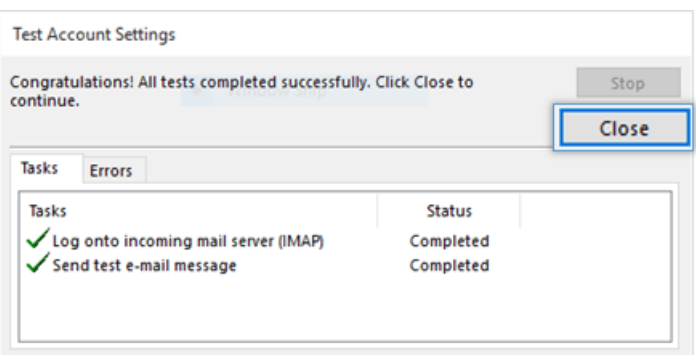

Click **Finish** to complete the setup.

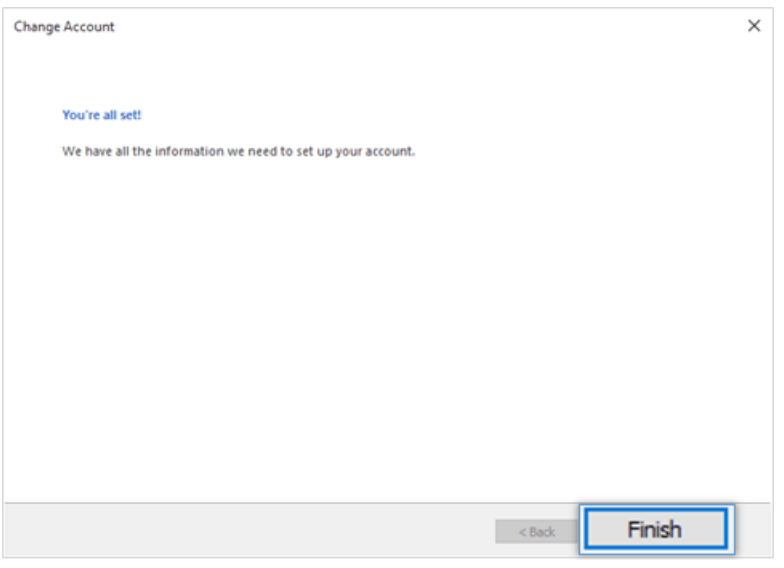

vi. Outlook configures your account and displays the Inbox folder which holds all the mail received to your mailbox. You can find a copy of an email sent in the Sent Items folder of the desktop client which syncs automatically on the server.

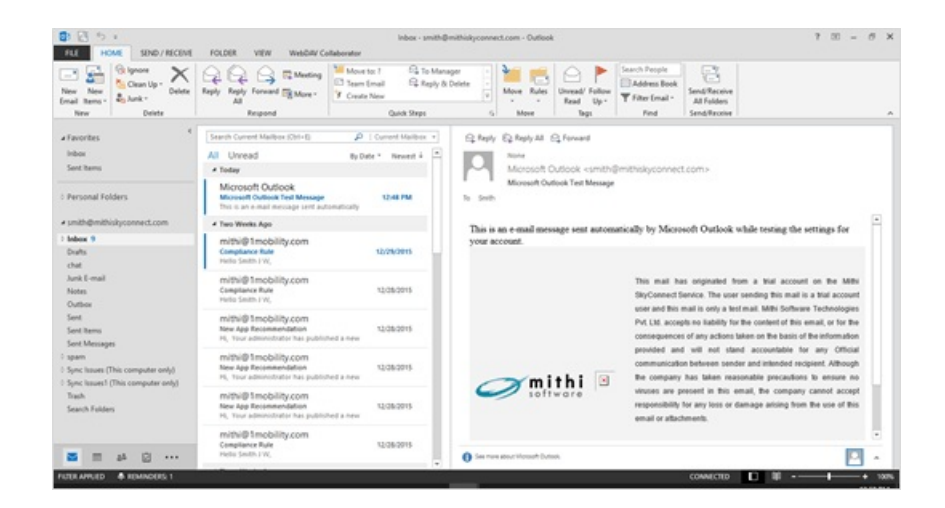

## Set your default email account for sending new email

Refer to the steps mentioned [here](https://support.microsoft.com/en-us/office/change-the-account-used-to-send-email-messages-2bdd8d4f-e30f-4ec8-88a0-406ce7b23cc5) [\(https://support.microsoft.com/en-us/office/change-the-account-used-to-send-email-messages-](https://support.microsoft.com/en-us/office/change-the-account-used-to-send-email-messages-2bdd8d4f-e30f-4ec8-88a0-406ce7b23cc5)2bdd8d4f-e30f-4ec8-88a0-406ce7b23cc5)to set your default email account for sending new email